## Windows Users Manual

Click JetCom-VC\_Setup.exe installation file, then keep clicking Next to install. After installing showing on the desktop of PC

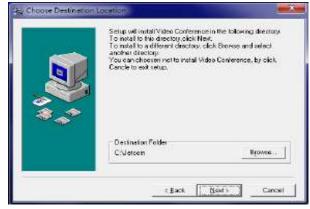

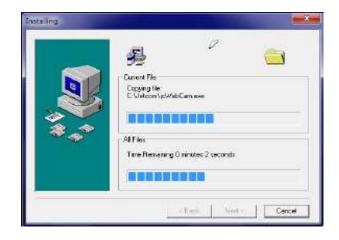

Click JetCom-VC

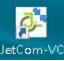

Enter Host ip, Company Id, Account, Password then Login.

| <u>e</u>   | Jetcom        | _ 🗆 X       |
|------------|---------------|-------------|
|            |               |             |
| Host       | 192.168.10.13 | ]           |
| Company ID | 1             | ]           |
| Account    | w50           | ]           |
| Password   | •••           | ]           |
|            | Login         |             |
|            |               | ver:2.0.0.1 |

| <u>۵</u>                                                     |                                             | Conference List                                 | Ŀ                 | -          | ×      |
|--------------------------------------------------------------|---------------------------------------------|-------------------------------------------------|-------------------|------------|--------|
|                                                              |                                             |                                                 | Conference Ma     | anagemen   | t      |
| Conf ID<br>1655<br>15388<br>15418<br>15431<br>15432<br>15434 | G7221_TES                                   | emo 15388 tv3<br>ST_tv3-1-15418<br>-tv3-3-15431 |                   |            |        |
| (No Dev                                                      | /ice)                                       | (No Device)                                     | (No D             | evice)     |        |
| 1                                                            | · (2- Phnx MT202pcs)<br>Definition Audio 裝置 |                                                 | IPEVO Ziggi-h     | łD         |        |
| · · · · · · · · · · · · · · · · · · ·                        | Cam Virtual Audio Clip                      | ,                                               | USB Camera        | 3          |        |
| . Function Menu                                              | Cancel                                      |                                                 | Cancel            |            |        |
| New Shaze Config                                             | uue Layout 🥊                                | Hand Recoud                                     | Speak Member      | s Chairman | 😠 Quit |
|                                                              | Shue Cofgue Lyou                            |                                                 | Mambez Chairman C | Qui        |        |

Select microphone, speaker, camera before entering conference.

## 1.1: Desktop Sharing to every conference member

1.1.1: Click [New Share] to show the Pop-Up menu.

| GRUE 71 | Desktop     JetCom_MOJ        |  |
|---------|-------------------------------|--|
|         | (Not selected) (Not selected) |  |

Select external USB sound card box(microphone, speaker mix together) Optional, In order to share desktop audio to members of conference.

1.1.2: Click Desktop on New Share->Open the sharing file->
 [Stop Sharing]->[New Share]->Select an application to
 share ex:ppt, pdf, word...etc.

## 1.1.3: Click [Doodle] to highlight the application.

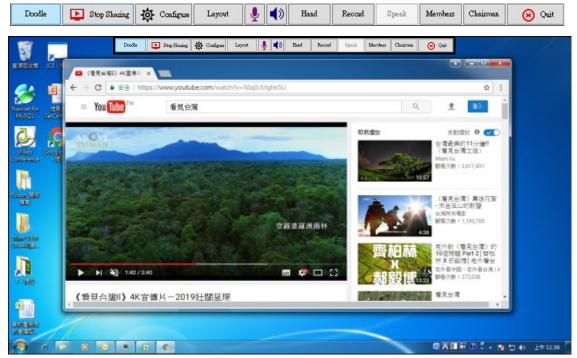

1.2: Click [**Configure**] to change uploading bandwidth of camera and desktop sharing.

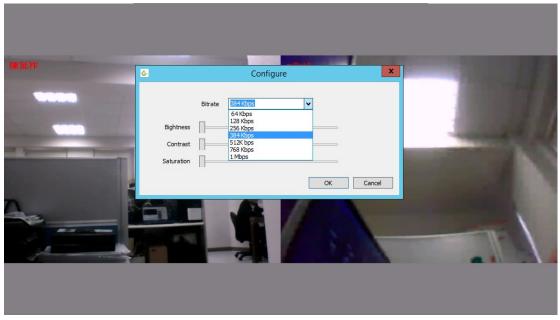

- 1.3: [Layout]: Show local camera or transcode window on desktop sharing mode.
- 1.4: [MIC]: Microphone volume. [SPEAKER]: Speaker volume.
- 1.5: [Hand]: On chairmanship show members who are raising hand. On membership raise hand to chairman to ask speak right.

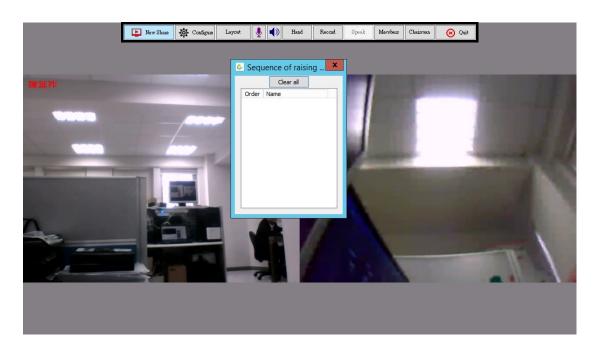

- 1.6: [Speak/Mute]: On chairmanship toggles all members to speak or mute.
- 1.7: [record]: Recording video & audio of the desktop of PC.

|                                                                                                    |                                                                                                    | order                                          | -                      |      |   |      |
|----------------------------------------------------------------------------------------------------|----------------------------------------------------------------------------------------------------|------------------------------------------------|------------------------|------|---|------|
| •                                                                                                    |                                                                                                    |                                                |                        | -10  | F |      |
| AVC Profile                                                                                                    | ,                                                                                                    | Bitrate (kb                                    | ips)                   | 769  |   |      |
| High 🗸                                                                                                    |                                                                                                    |                                                |                        | 768  |   |      |
| ✓ File Recording                                                                                                    | MainScree                                                                                                    | n                                              |                        |      |   |      |
| Live Broadcast                                                                                                    | SubScreen                                                                                                    |                                                |                        |      |   |      |
|                                                                                                    |                                                                                                    | 1                                              |                        |      |   |      |
| StreamID jetcom                                                                                                    |                                                                                                    |                                                |                        |      |   |      |
| -                                                                                                    |                                                                                                    |                                                |                        |      |   |      |
| Meida Server IP                                                                                                    | File Destination F                                                                                                    | older                                          |                        |      |   |      |
|                                                                                                    | .\SAVE\                                                                                                    |                                                | Brow                   | se   | 1 |      |
|                                                                                                    |                                                                                                    |                                                | DION                   | 5C   | J |      |
| Click                                                                                                    | to sto                                                                                                    |                                                | ding                   | S    |   |      |
| Click<br>8: Click <b>[Chai</b><br>9: Click <b>[Quit</b><br>10: Click [Mem                                                                      | to sto<br><b>rman</b> ] to get<br>;] to leave<br>abers] to sh                                                                                                    | op recon<br>et chain<br>confere<br>now Meml    | rding<br>rman<br>ence. | righ |   | emu. |
| Click<br>8: Click <b>[Chai</b><br>9: Click <b>[Quit</b><br>10: Click [Mem                                                                      | to sto<br>rman] to ge<br>] to leave                                                                                                    | op recor<br>et chain<br>confere                | rding<br>rman<br>ence. | righ |   | emu. |
| Click<br>8: Click [Chai<br>9: Click [Quit<br>10: Click [Mem<br>Name                                                                            | to sto<br><b>rman</b> ] to get<br>] to leave<br>abers] to sh<br>mbers<br>Status                                                                                                    | op recon<br>et chain<br>confere<br>now Meml    | rding<br>rman<br>ence. | righ |   | emu. |
| Click<br>8: Click [Chai<br>9: Click [Quit<br>10: Click [Mem<br>Me<br>Name<br>Conference: W50Test                                               | to sto<br>rman] to get<br>c] to leave<br>abers] to sh<br>mbers<br>Status<br>2 in meeting                                                                                                    | op recon<br>et chain<br>conferen<br>now Meml   | rding<br>rman<br>ence. | righ |   | emu. |
| Click<br>8: Click [Chai<br>9: Click [Quit<br>10: Click [Mem<br>Name<br>Conference: W50Test<br>TV-W11                                           | to sto<br>to sto<br>rman] to ge<br>;] to leave<br>ibers] to sh<br>mbers<br>Status<br>2 in meeting<br>Main TV Wall                                                                             | op recon<br>et chain<br>conferen<br>now Meml   | rding<br>rman<br>ence. | righ |   | emu. |
| Click<br>8: Click [Chai<br>9: Click [Quit<br>10: Click [Mem<br>Name<br>Conference: W50Test<br>TV-W11<br>w52                                    | to sto<br>to sto<br>rman] to ge<br>;] to leave<br>ibers] to sh<br>mbers<br>Status<br>2 in meeting<br>Main TV Wall<br>In meeting                                                               | op recon<br>et chain<br>conferen<br>now Meml   | rding<br>rman<br>ence. | righ |   | emu. |
| Click<br>8: Click [Chai<br>9: Click [Quit<br>10: Click [Mem<br>Name<br>Conference: W50Test<br>TV-W11<br>w52<br>w50                             | to sto<br>to sto<br>rman] to ge<br>] to leave<br>bers] to sh<br>mbers<br>Status<br>2 in meeting<br>Main TV Wall<br>In meeting<br>In other meeting                                             | op recon<br>et chain<br>conference<br>now Meml | rding<br>rman<br>ence. | righ |   | emu. |
| Click<br>8: Click [Chai<br>9: Click [Quit<br>10: Click [Mem<br>Name<br>Conference: W50Test<br>TV-W11<br>w52                                    | to sto<br>to sto<br>rman] to ge<br>;] to leave<br>ibers] to sh<br>mbers<br>Status<br>2 in meeting<br>Main TV Wall<br>In meeting                                                               | op recon<br>et chain<br>conferen<br>now Meml   | rding<br>rman<br>ence. | righ |   | emu. |
| Click<br>8: Click [Chai<br>9: Click [Quit<br>10: Click [Mem<br>Name<br>Conference: W50Test<br>TV-W11<br>w52<br>w50<br>w51                      | to sto<br>to sto<br>rman] to ge<br>] to leave<br>bers] to sh<br>mbers<br>Status<br>2 in meeting<br>Main TV Wall<br>In meeting<br>In other meeting<br>Offline                                  | op recon<br>et chain<br>confere<br>now Meml    | rding<br>rman<br>ence. | righ |   | emu. |
| Click<br>8: Click [Chai<br>9: Click [Quit<br>10: Click [Mem<br>Name<br>Conference: W50Test<br>TV-W11<br>w52<br>w50<br>w51<br>w54               | to sto<br>to sto<br>to leave<br>bers] to sh<br>bers] to sh<br>bers<br>Status<br>2 in meeting<br>Main TV Wall<br>In meeting<br>In other meeting<br>Offline<br>Offline                          | op recon<br>et chain<br>confere<br>now Meml    | rding<br>rman<br>ence. | righ |   | emu. |
| Click<br>8: Click [Chai<br>9: Click [Quit<br>10: Click [Mem<br>Name<br>Conference: W50Test<br>TV-W11<br>w52<br>w50<br>w51<br>w54<br>w53        | to sto<br>to sto<br>to leave<br>bers] to sh<br>bers] to sh<br>bers<br>Status<br>2 in meeting<br>Main TV Wall<br>In meeting<br>In other meeting<br>Offline<br>Offline<br>Offline               | op recor<br>et chain<br>confere<br>now Meml    | rding<br>rman<br>ence. | righ |   | emu. |
| Click<br>8: Click [Chai<br>9: Click [Quit<br>10: Click [Mem<br>Name<br>Conference: W50Test<br>TV-W11<br>w52<br>w50<br>w51<br>w54<br>w53<br>w55 | to sto<br>to sto<br>to leave<br>bers] to sh<br>bers] to sh<br>bers<br>Status<br>2 in meeting<br>Main TV Wall<br>In meeting<br>In other meeting<br>Offline<br>Offline<br>Offline<br>Offline    | op recor<br>et chain<br>confere<br>now Meml    | rding<br>rman<br>ence. | righ |   | emu. |
| Click<br>8: Click [Chai<br>9: Click [Quit<br>10: Click [Mem<br>Name<br>Conference: W50Test<br>TV-W11<br>w52<br>w50<br>w51<br>w54<br>w53<br>w55 | to sto<br>to sto<br>rman] to ge<br>] to leave<br>bers] to sh<br>mbers<br>Status<br>2 in meeting<br>Main TV Wall<br>In meeting<br>In other meeting<br>Offline<br>Offline<br>Offline<br>Offline | op recor<br>et chain<br>confere<br>now Meml    | rding<br>rman<br>ence. | righ |   | emu. |

ш

1.10.1: Click right button on member status [In meeting]
 to select [Move to Main position], [Chairmanship],
 [Speak/Mute], [Expel].

## 1.10.2: Click right button on member status [Idle] to select [Invite].

- 1.10.3: Click right button on member status [Main TV Wall]. to select [Default window], [Expel], [TVLayout].
  - 1.10.3.1 [TVLayout]: To selelct Screen number &

Screen member layout of TV transcode window.

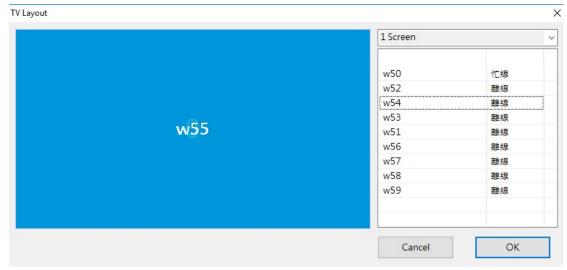

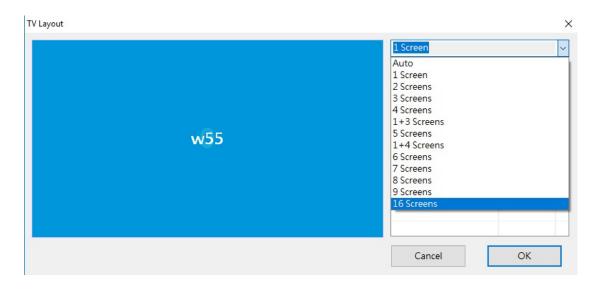